## **Подача заявлений в 1-й класс через портал «Госуслуги Башкортостан»**

Инструкция для родителей

1

### **Подача заявлений в 1 класс через портал «Госуслуги Башкортостан»**

Возможность записи ребенка в первый класс в электронной форме предусмотрена посредством Портала государственных и муниципальных услуг Республики Башкортостан

<https://gosuslugi.bashkortostan.ru/>

**Ссылка на услугу:**

<https://gosuslugi.bashkortostan.ru/service/97?sub=96>

Если у Вас — родителя (законного представителя):

- **<sup>◆</sup> нет аккаунта** на портале «Госуслуги» (не зарегистрированы там), ИЛИ
- **<sup>◆</sup>** у Вас неподтвержденный аккаунт,

то обратитесь в **Общий отдел Администрации** Бижбулякского района

к **Вадиму Валиулловичу** (тел.: 2-25-76).

Адрес: *с. Бижбуляк, ул. Бижбуляк, д. 13*

**Вам создадут кабинет, подтвердят аккаунт и предоставят пароль**

- **С собой принести:**
- **мобильный телефон**
- **паспортные данные**
- **страховое свидетельство обязательного пенсионного страхования (СНИЛС)**

Подтвердить личность — или создать Подтвержденную учетную запись.

#### можно **также**

**онлайн** через интернет-банки [Сбербанк Онлайн](https://www.sberbank.ru/ru/person/dist_services/gosuslugi/accounting_confirmation) веб-версии и [Тинькофф](https://www.tinkoff.ru/payments/categories/state-services/esia/), а также интернет- и мобильный банк [Почта Банк Онлайн](https://www.pochtabank.ru/service/gosuslugi) (**при условии, что вы являетесь клиентом одного из банков и у Вас есть онлайн аккаунты к ним**);

# Инструкция подачи заявления

 Чтобы подать заявление на приём в 1-й класс через портал «Госуслуги Башкортостан», необходимо зарегистрироваться на портале Госуслуги, а также подтвердить аккаунт

(это можно сделать в Администрации района)

 Если у вас есть подтвержденный аккаунт на Госуслугах, то можете приступить к подаче заявления через «Госуслуги Башкортостан»

#### **Вам понадобятся:**

- адрес электронной почты
- скан-копия (на компьютере) паспорта родителя (документа, подтверждающего личность)
- скан-копия (на компьютере) свидетельства о рождении ребенка
- скан-копия (на компьютере) свидетельство о регистрации по месту пребывания

### Создание электронной почты на mail.ru

**На тот случай, если у вас нет электронной почты**

- Перейдите на <https://mail.ru/>
- Нажмите на «**Создать аккаунт**»

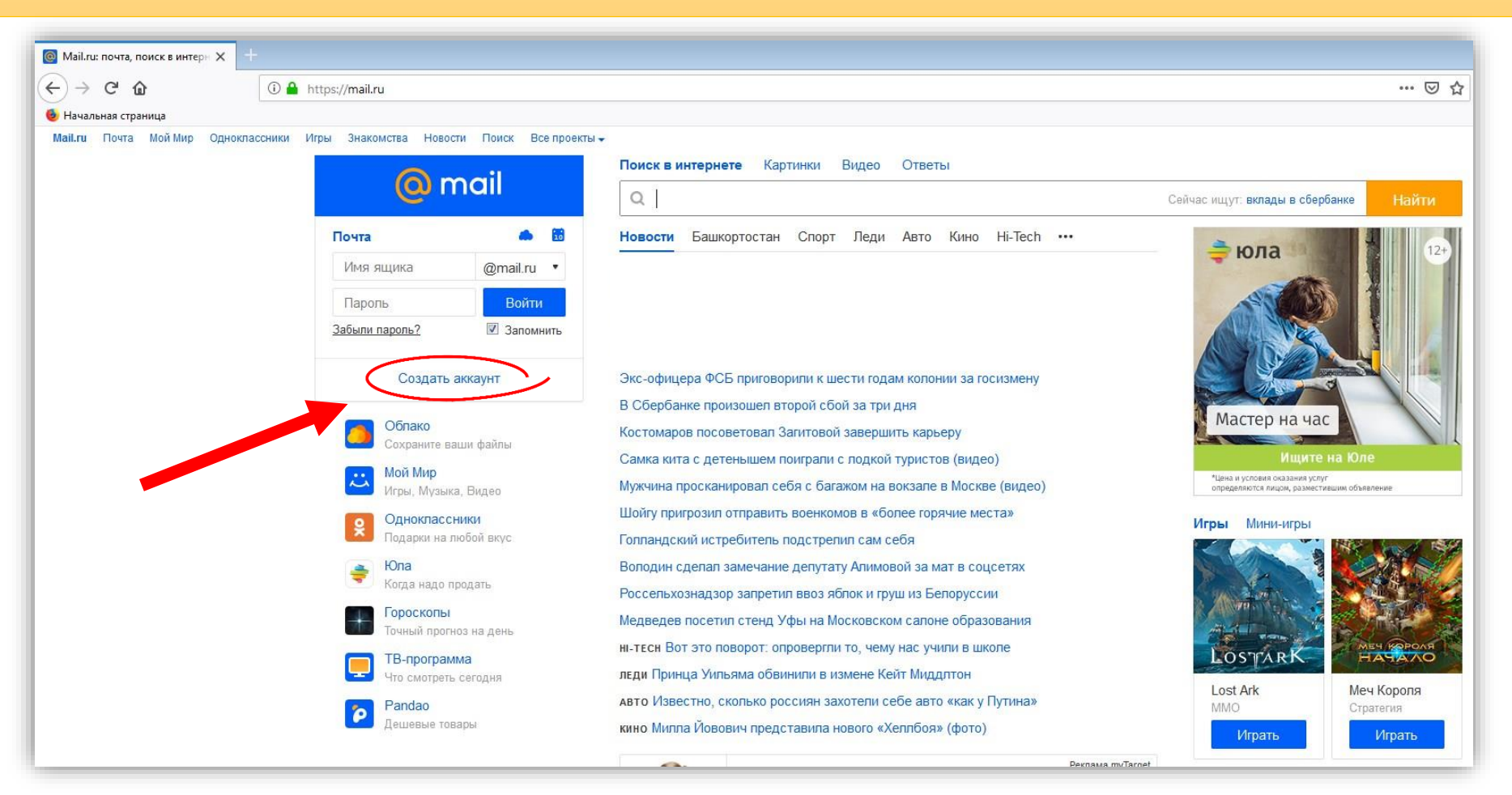

### Создание электронной почты на mail.ru

Введите свои данные, как показано на рисунке:

После чего нажмите на кнопку «**Зарегистрироваться**»

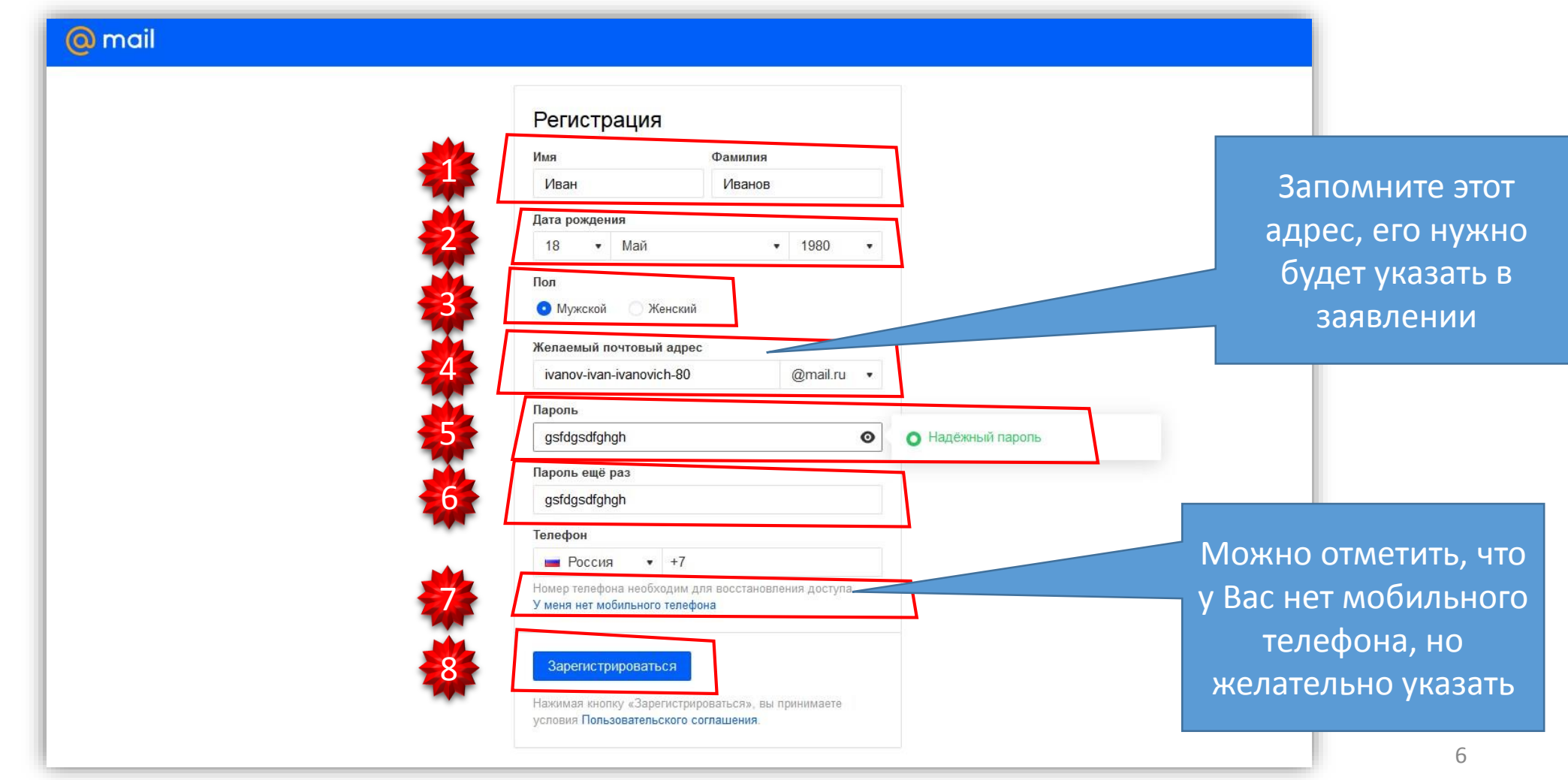

### Создание электронной почты на mail.ru

Перепишите код с картинки

И нажмите на кнопку «**Продолжить**»

**Вот и всё — почта зарегистрирована!**

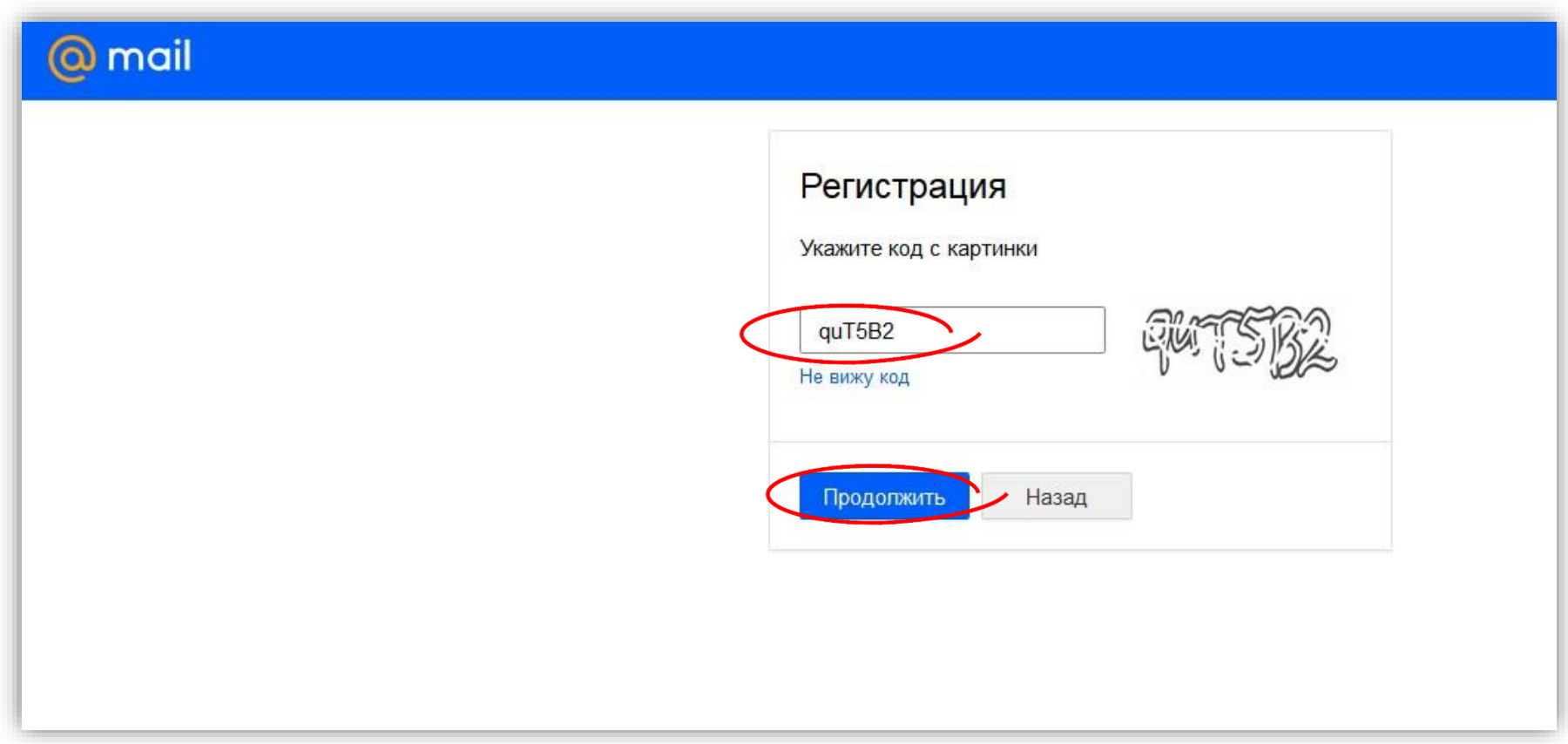

## Подготовка скан-копий документов

- Нужно отсканировать паспорт (лицевую страницу и страницу регистрации)
- Нужно отсканировать свидетельство о рождении ребенка

1

- Нужно отсканировать свидетельство о регистрации ребенка по месту жительства
- Размер изображения не должен превышать 2 Мб (для этого при сканировании выбирайте не более 300 DPI, о том как, читайте ниже)

 Пример сканирования: Нажмите Пуск → Устройства и принтеры → Нажмите правую кнопку мыши на значке вашего принтера → Выберите пункт «Начать сканирование»

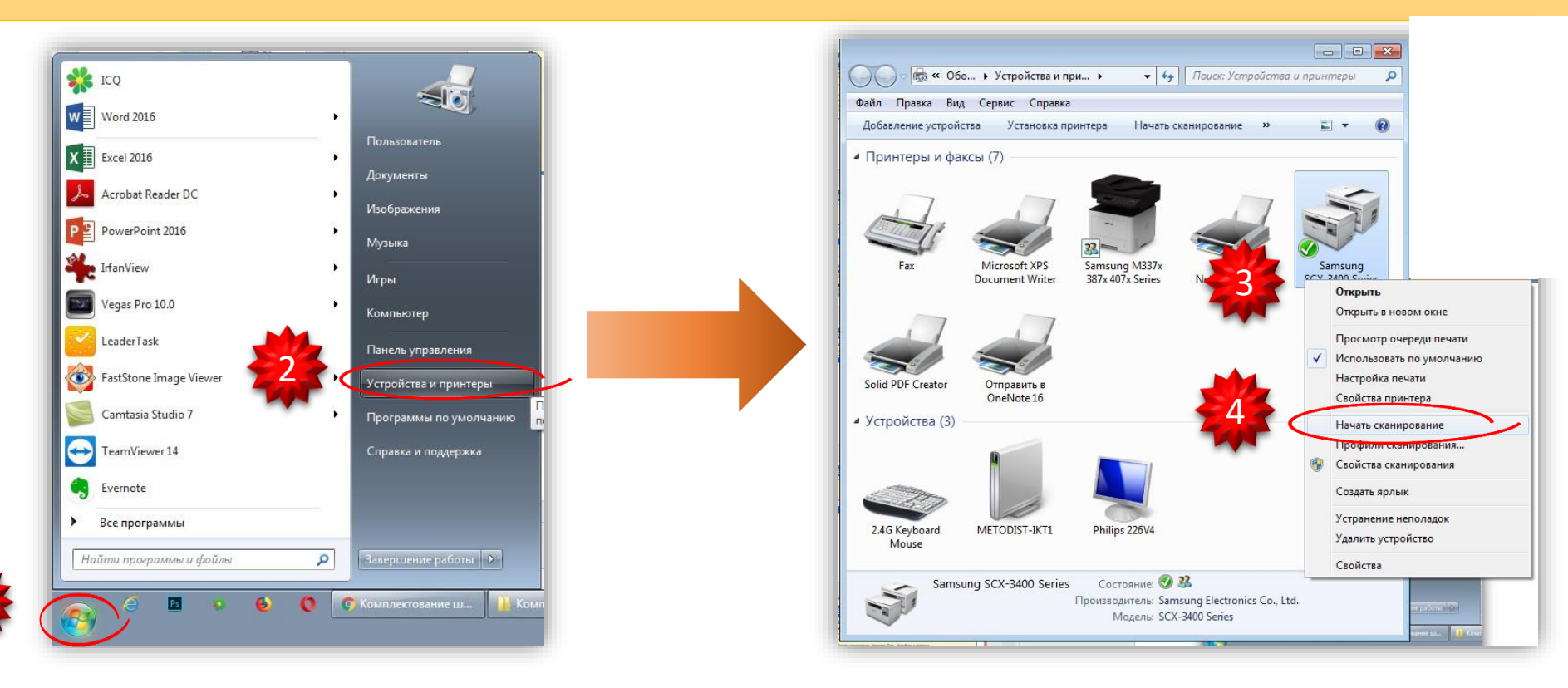

## Подготовка скан-копий документов

Так как размер изображения не должен превышать 2 Мб нужно:

- В открывшемся окне, нужно выбрать Разрешение не более 300 DPI (см. рисунок)
- Настройки сканирования примерно такие, как на рисунке:
- Чтобы начать сканирование, нажмите кнопку «**Сканировать**»

После того, как документ отсканируется, дайте название изображению и нажмите на кнопку «**Импорт**»

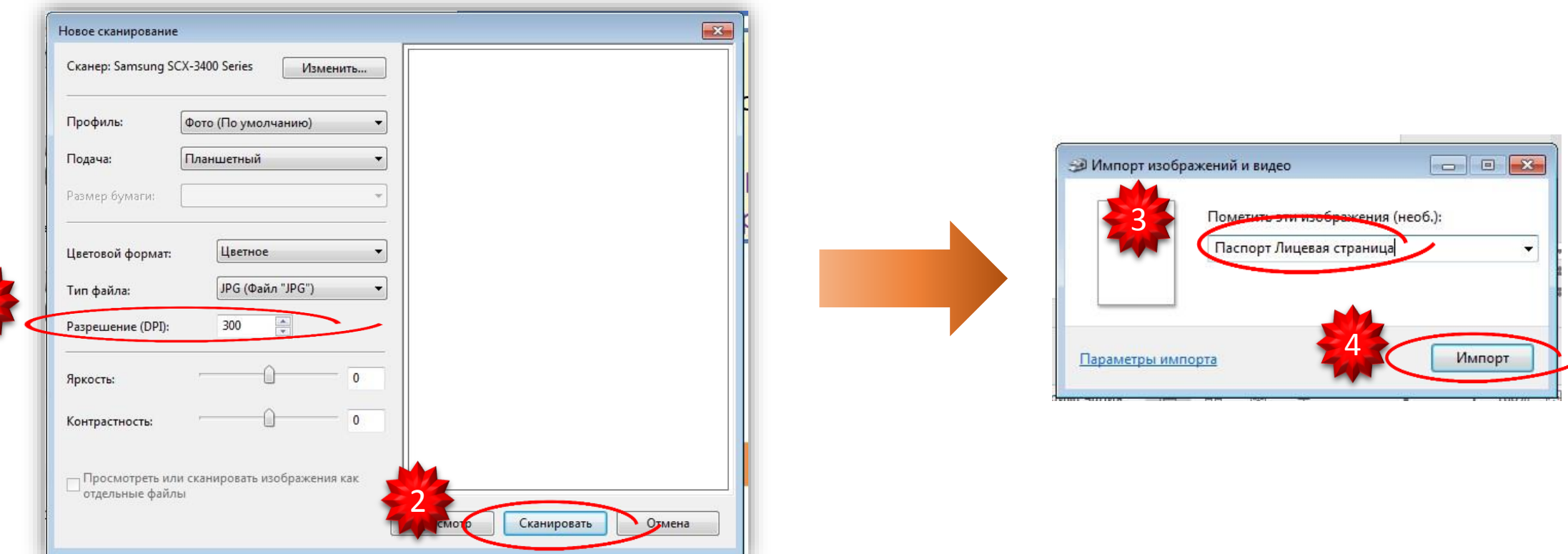

1

## Подготовка скан-копий документов

Отсканируйте все остальные документы таким же образом,

и, для удобства, соберите все документы в одной папке

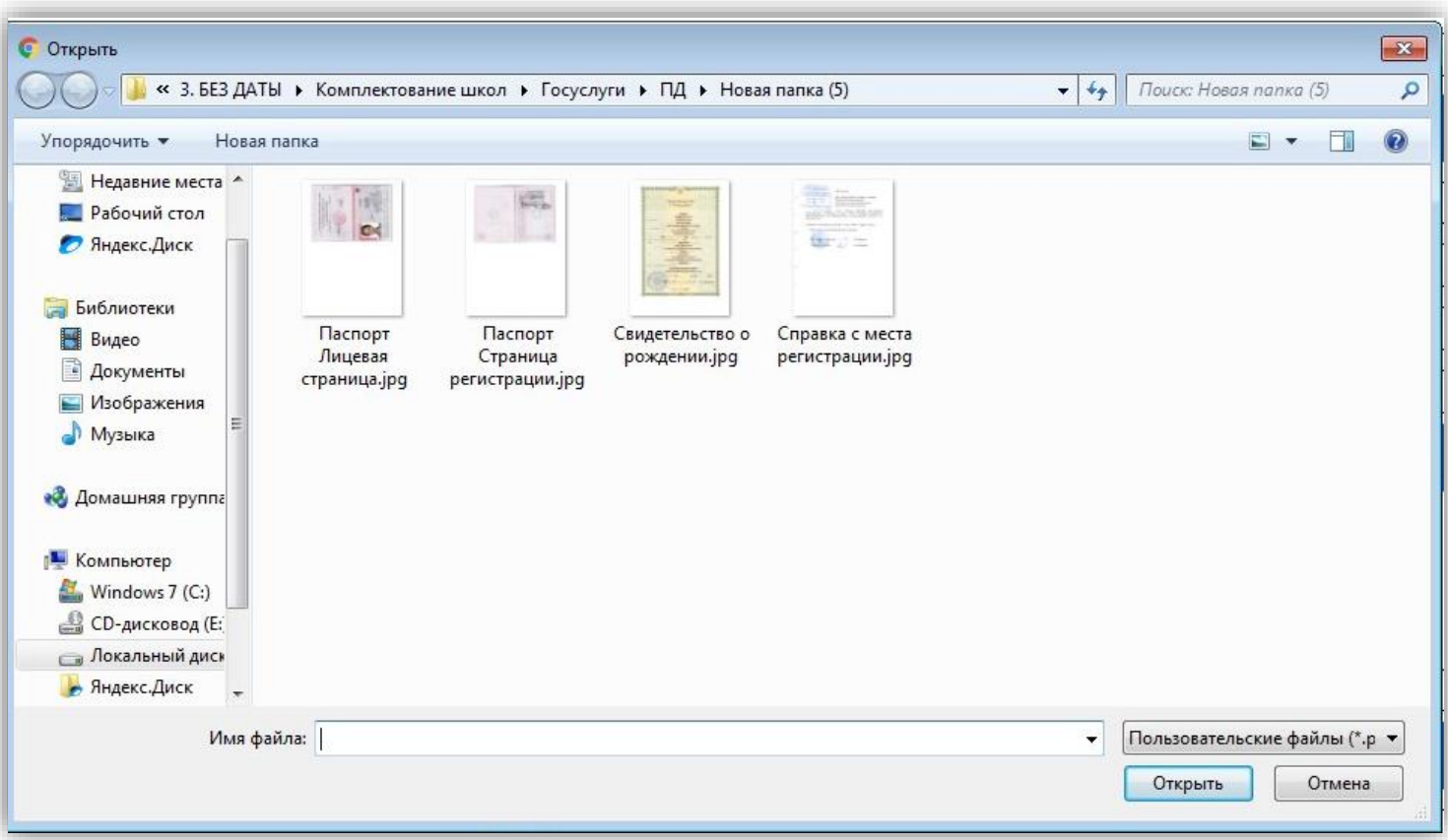

# Инструкция подачи заявления

 Используйте браузер Internet Explorer (он установлен во всех Windows)

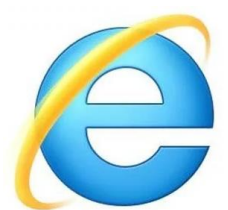

 Если услуга не открывается, то попробуйте зайти через другой браузер (Mozilla**,** Google Chrome, Opera)

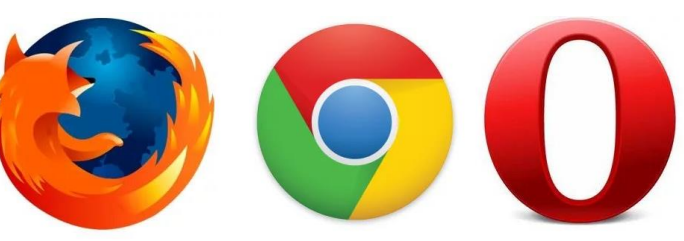

Иногда нужно страницу несколько раз перезагружать, чтобы услуга открылась

### Как найти «Госуслуги Башкортостан» в Интернете

Откройте браузер, перейдите на Яндекс (<https://yandex.ru/>)

В поисковой строке напишете «**Госуслуги Башкортостан**» и нажмите «**Найти**»

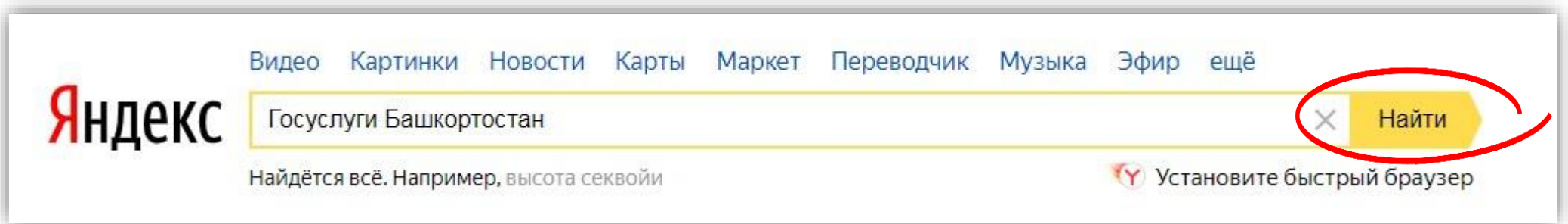

#### Открываете ссылку <https://gosuslugi.bashkortostan.ru/>

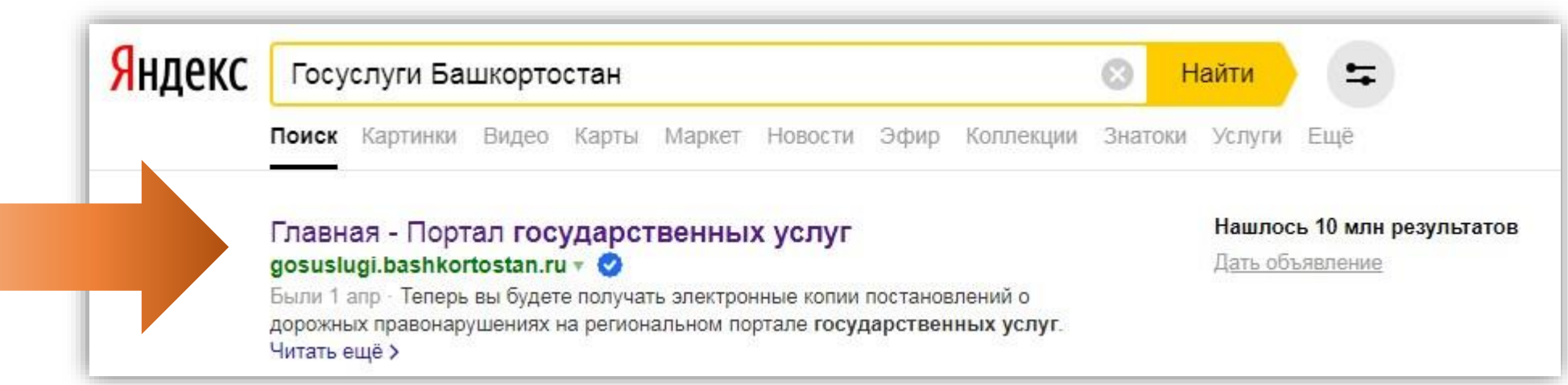

### Как войти в свой кабинет на «Госуслугах»

#### На открывшейся странице нажмите «**Войти**»

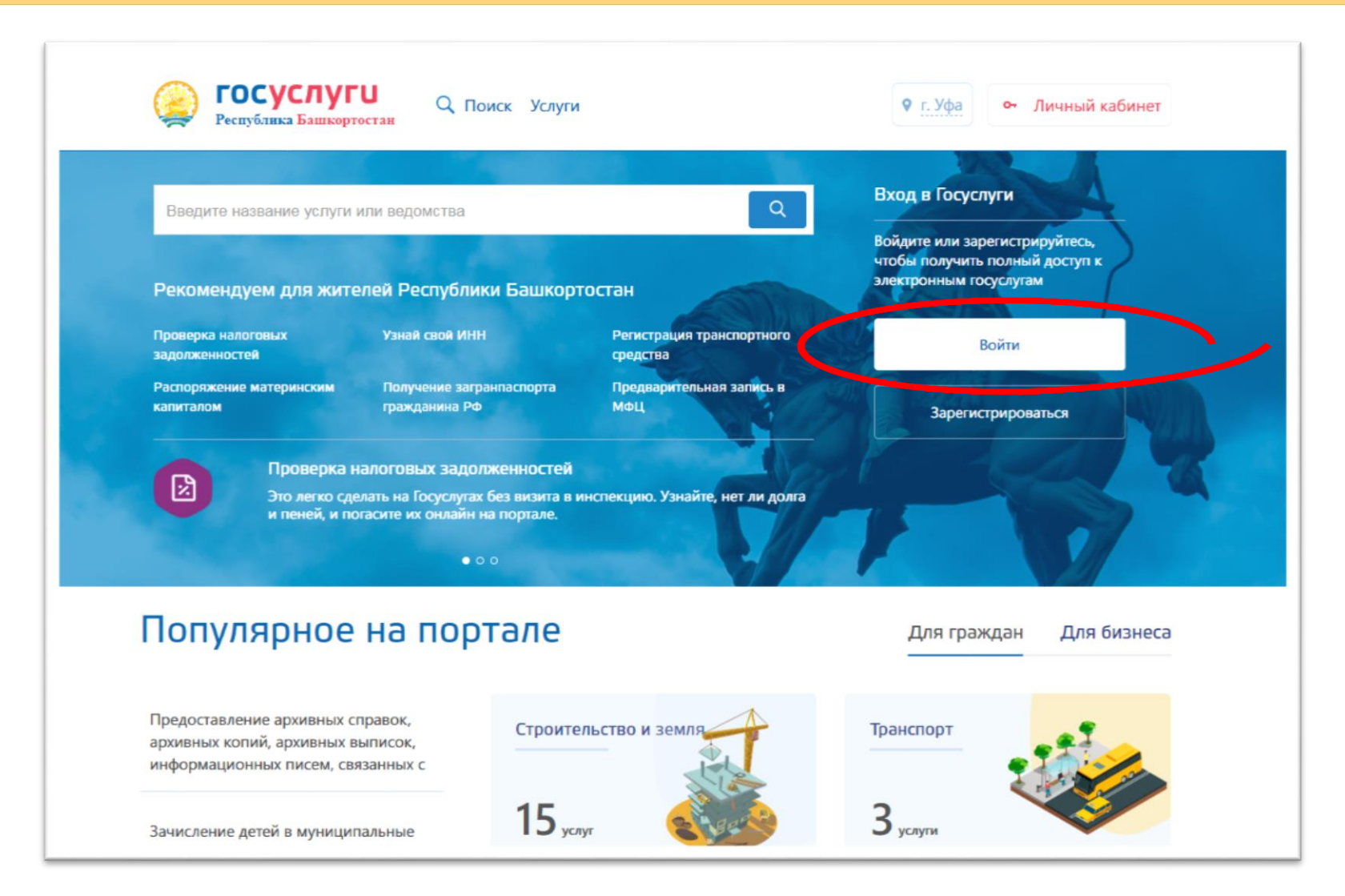

### Как войти в свой кабинет на «Госуслугах»

Введите СНИЛС (либо телефон, но на другой вкладке)

Введите пароль, затем нажмите кнопку «**Войти**»

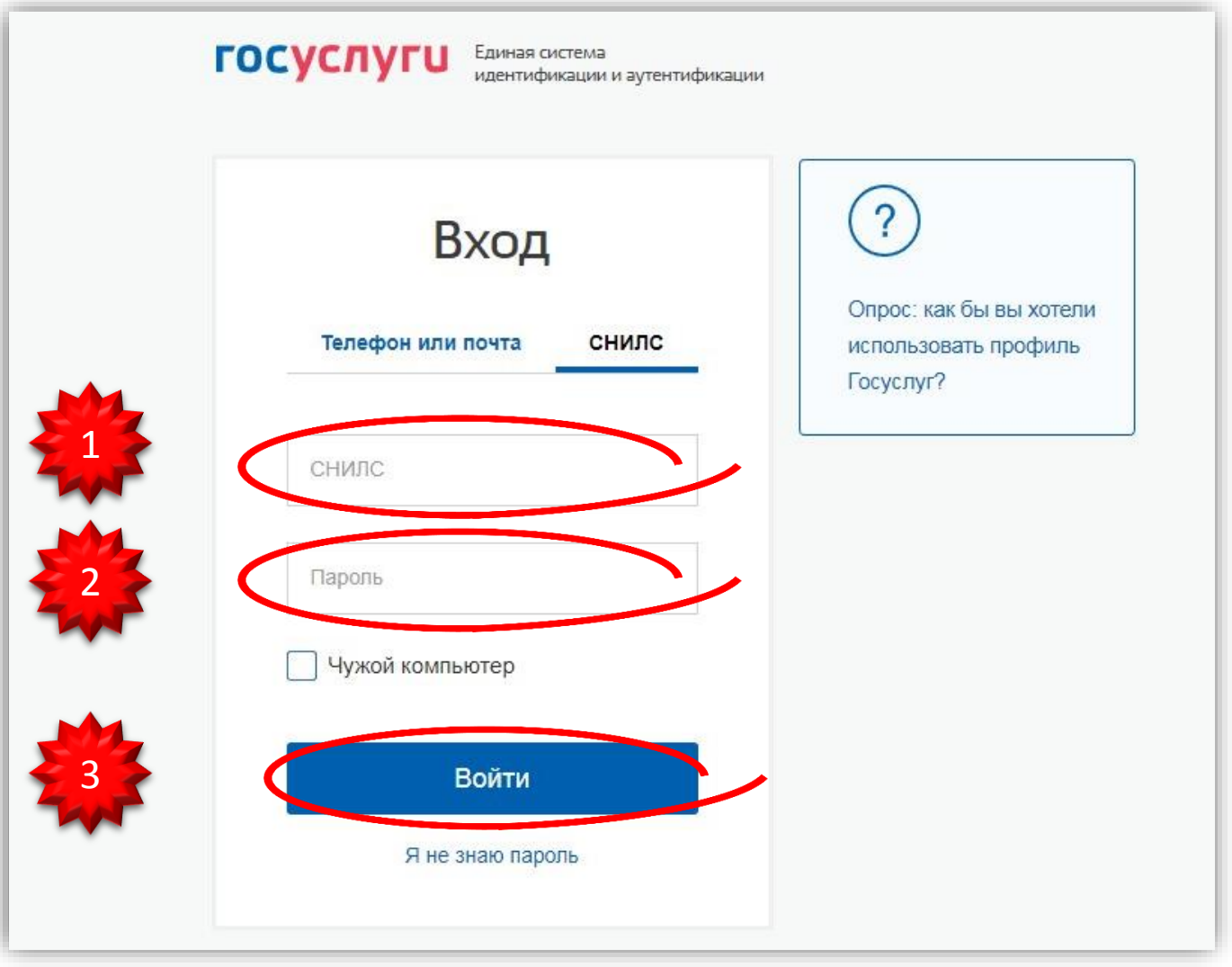

### Как войти в свой кабинет на «Госуслугах»

Чтобы связать портал «Госуслуги» с порталом «Госуслуги Башкортостан»

#### нажмите кнопку «**Предоставить**»

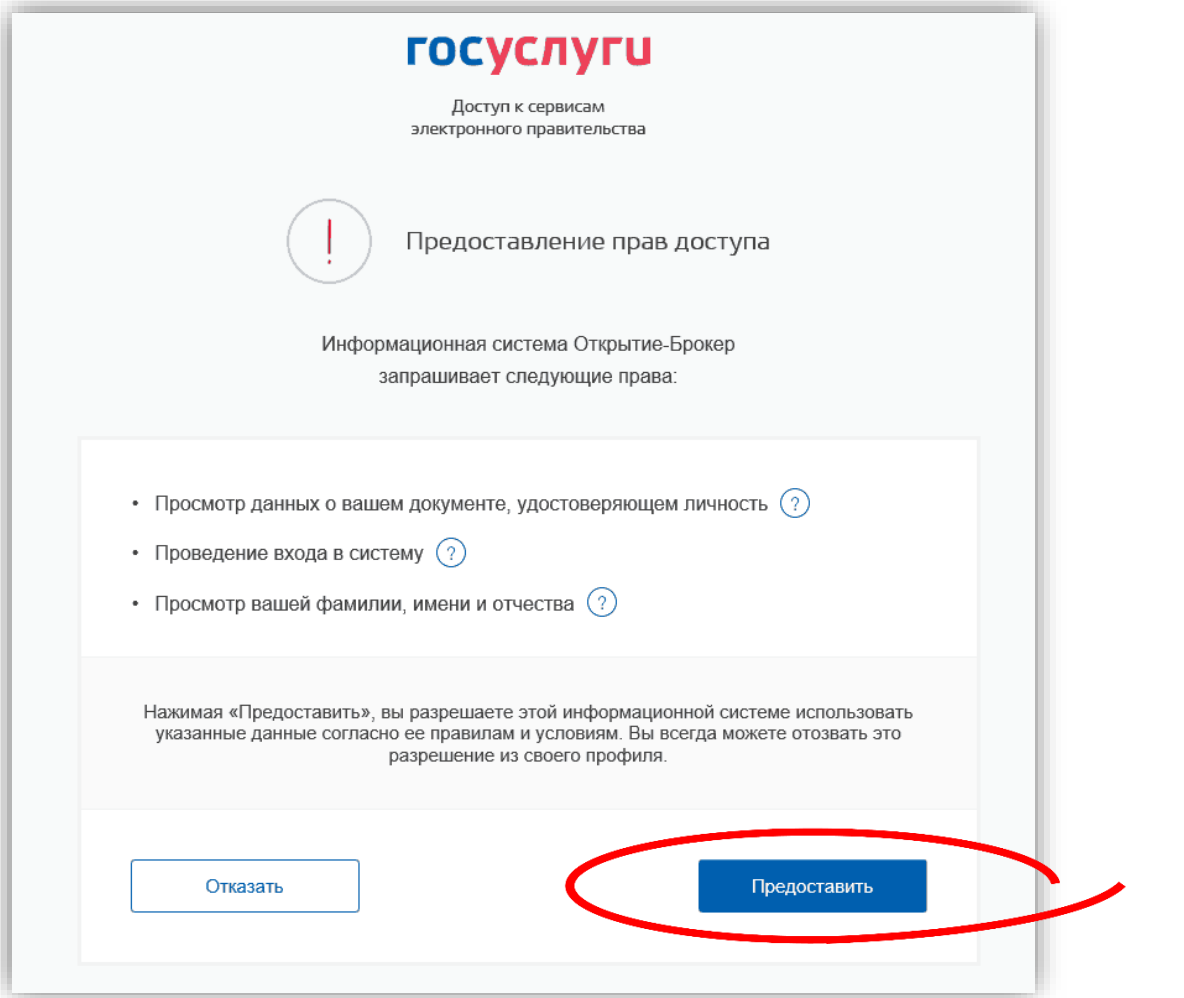

## Выбор услуги «Зачисление детей…»

После того, как вошли в кабинет, нужно спуститься **вниз**

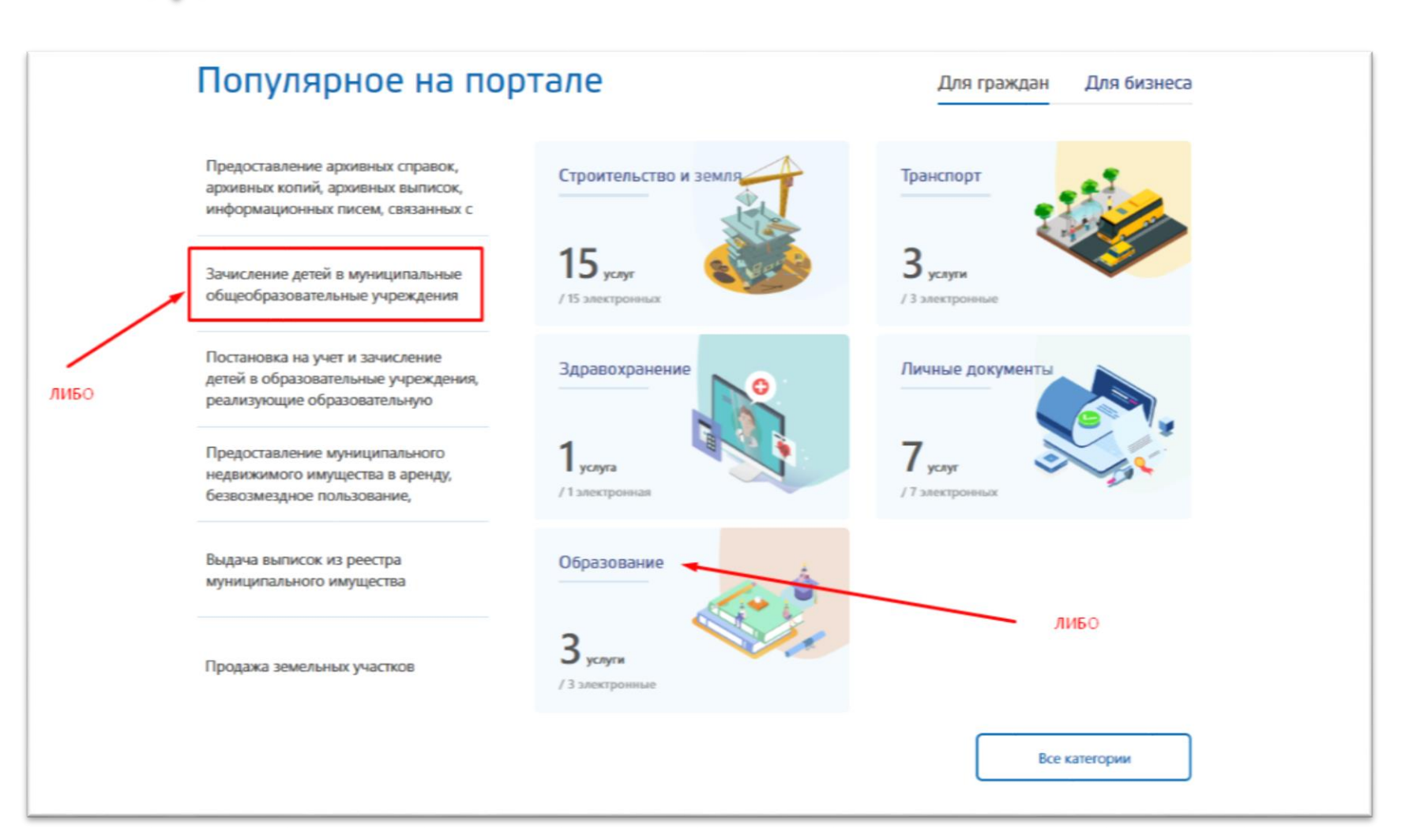

1

И в «Популярных услугах» выбрать услугу «**Зачисление детей…**» ЛИБО нажмите на кнопку «Образование» 2

## Выбор услуги «Зачисление детей…»

 Если перешли в раздел «Образование» то выберите услугу «**Зачисление детей…»**

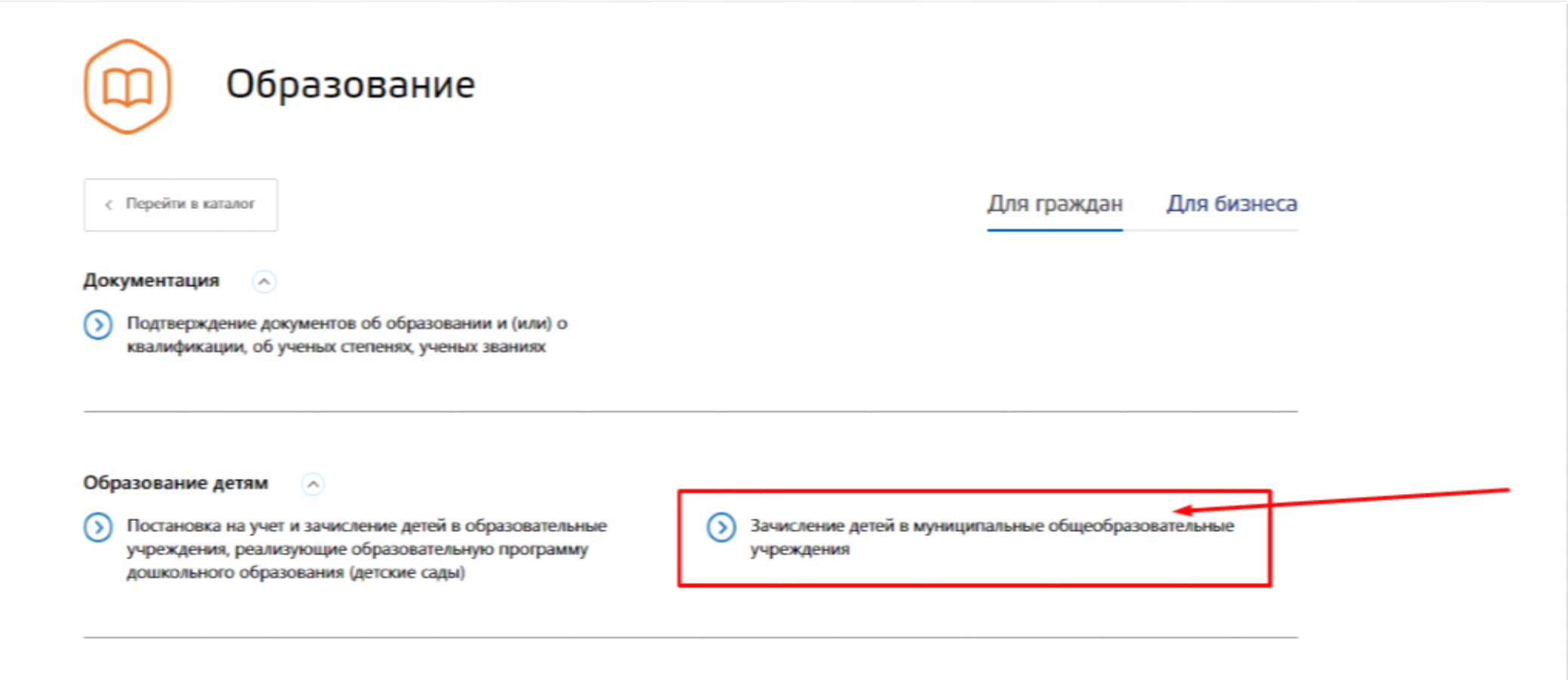

### Получение услуги

#### Зачисление детей в муниципальные общеобразовательные учреждения

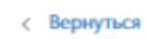

Зачисление детей в муниципальные общеобразовательные учреждения

Подробная информация об услуге >

Сроки оказания услуги: 30 календарных дней

Стоимость услуги: Услуга предоставляется бесплатно

#### Как получить услугу?

Услуга оказывается в соответствии с административным регламентом, утвержденным ведомством, ответственным за предоставление данной услуги.

Для получения услуги Вам необходимо заполнить заявление, добавить требуемые вложения и отправить.

Далее за историей исполнения вашего заявления можете отслеживать в личном кабинете в разделе "Мои заявления"

Выберите тип получения услугу

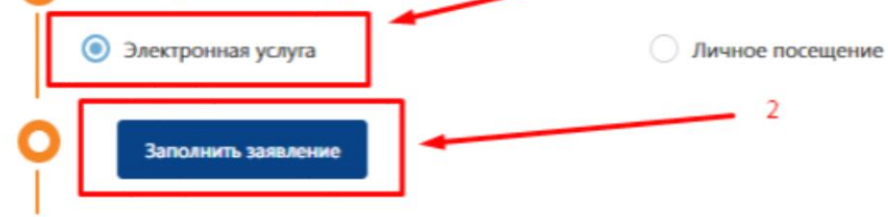

На странице получения услуги «Зачисление детей…»

#### Выберите «Электронная услуга»

и нажмите на кнопку «**Заполнить заявление**»

### Получение услуги

### Если появилась подобная страница, то нажмите

#### «**Войти через ЕСИА**»

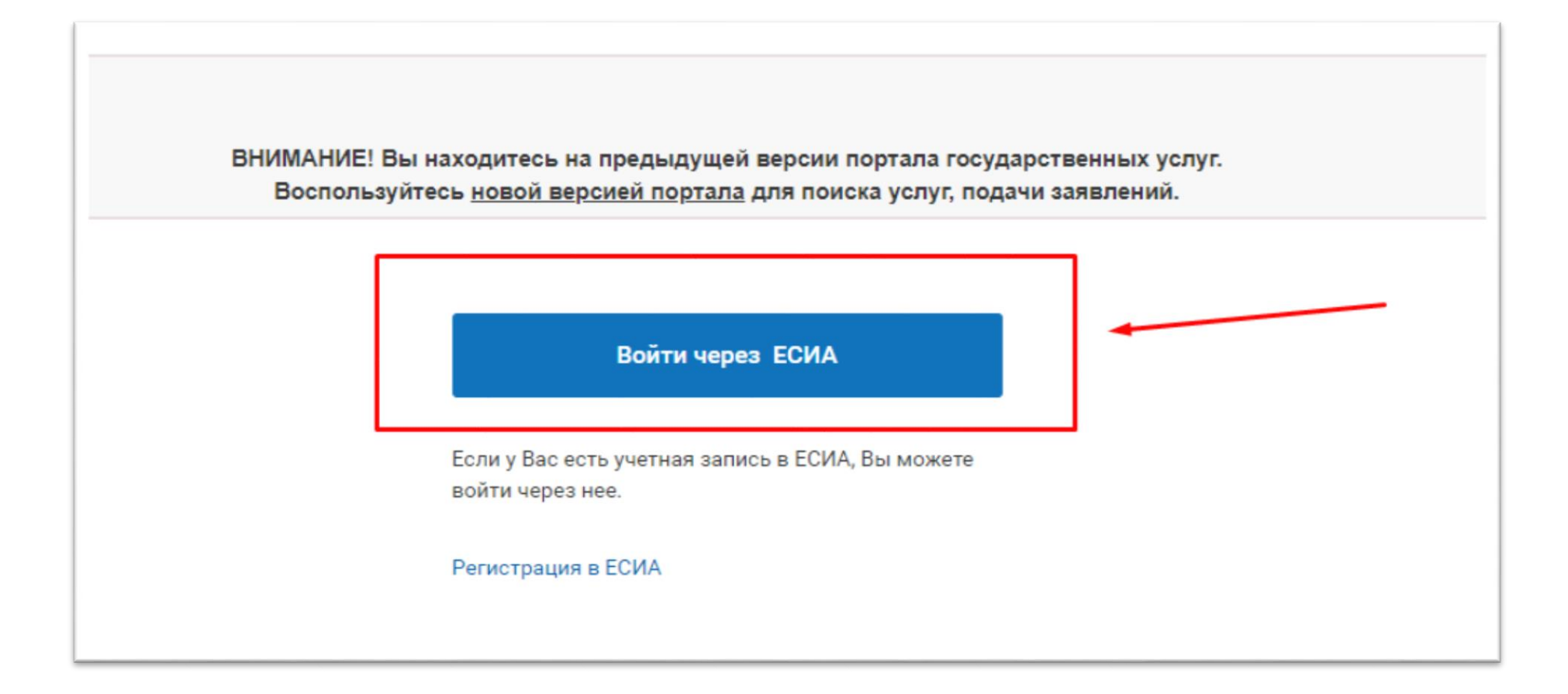

## Гражданство заявителя

Укажите гражданство заявителя

После этого нажмите на кнопку «**Далее**»

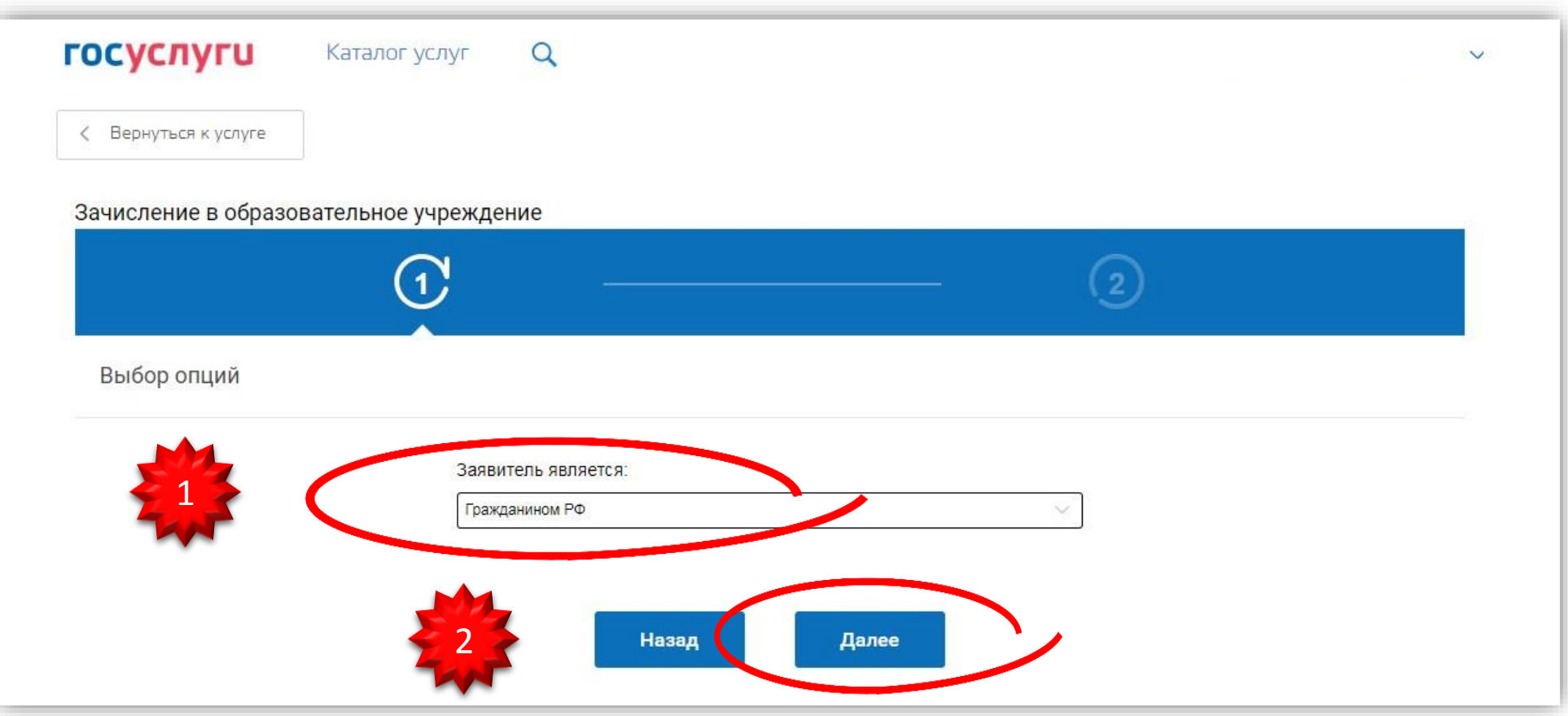

## Заполнение сведений о заявителе

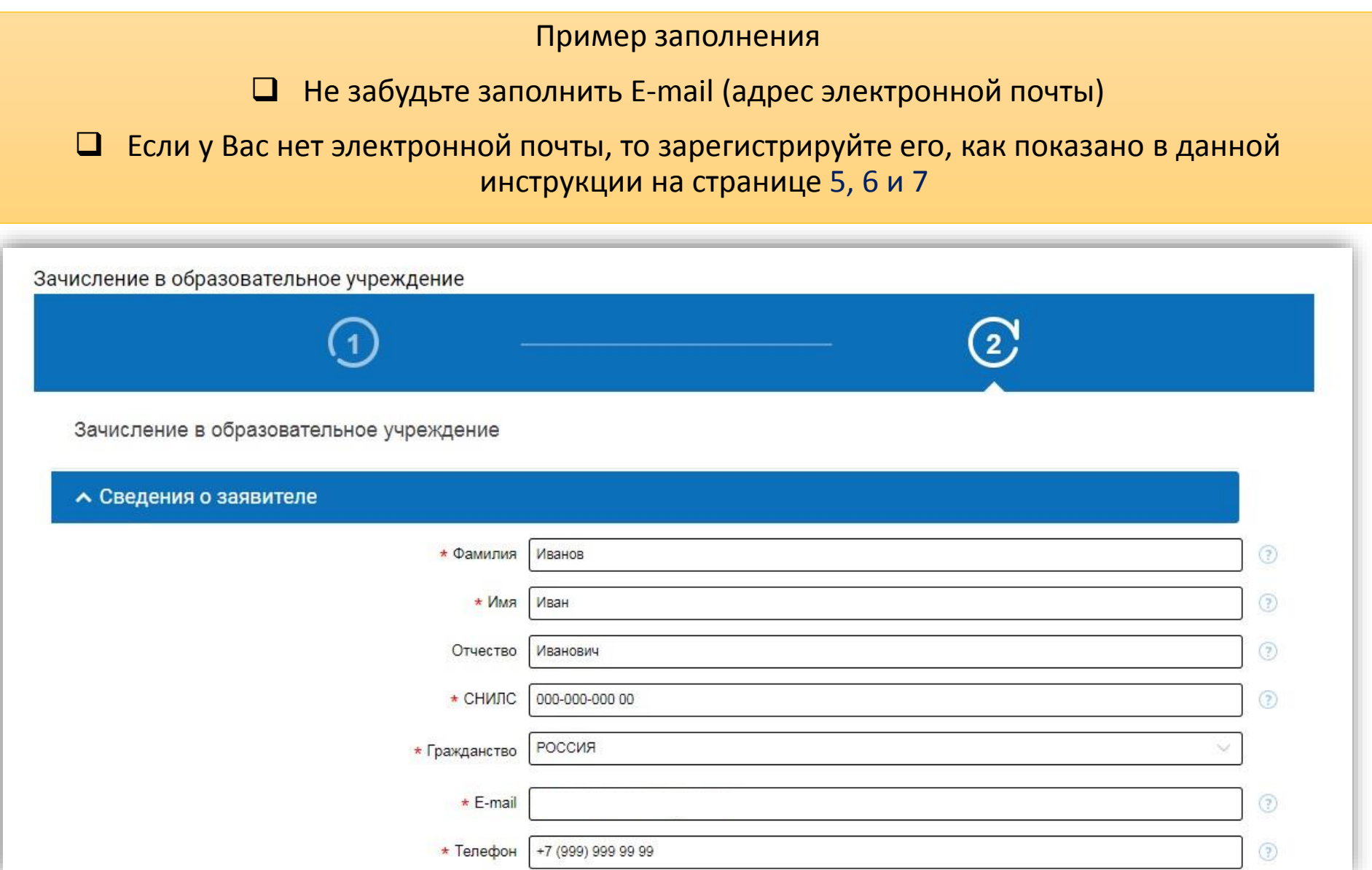

### Электронная почта в анкете

#### Укажите электронную почту

 Если у Вас нет электронной почты, то зарегистрируйте его, как показано данной в инструкции на странице 5, 6 и 7

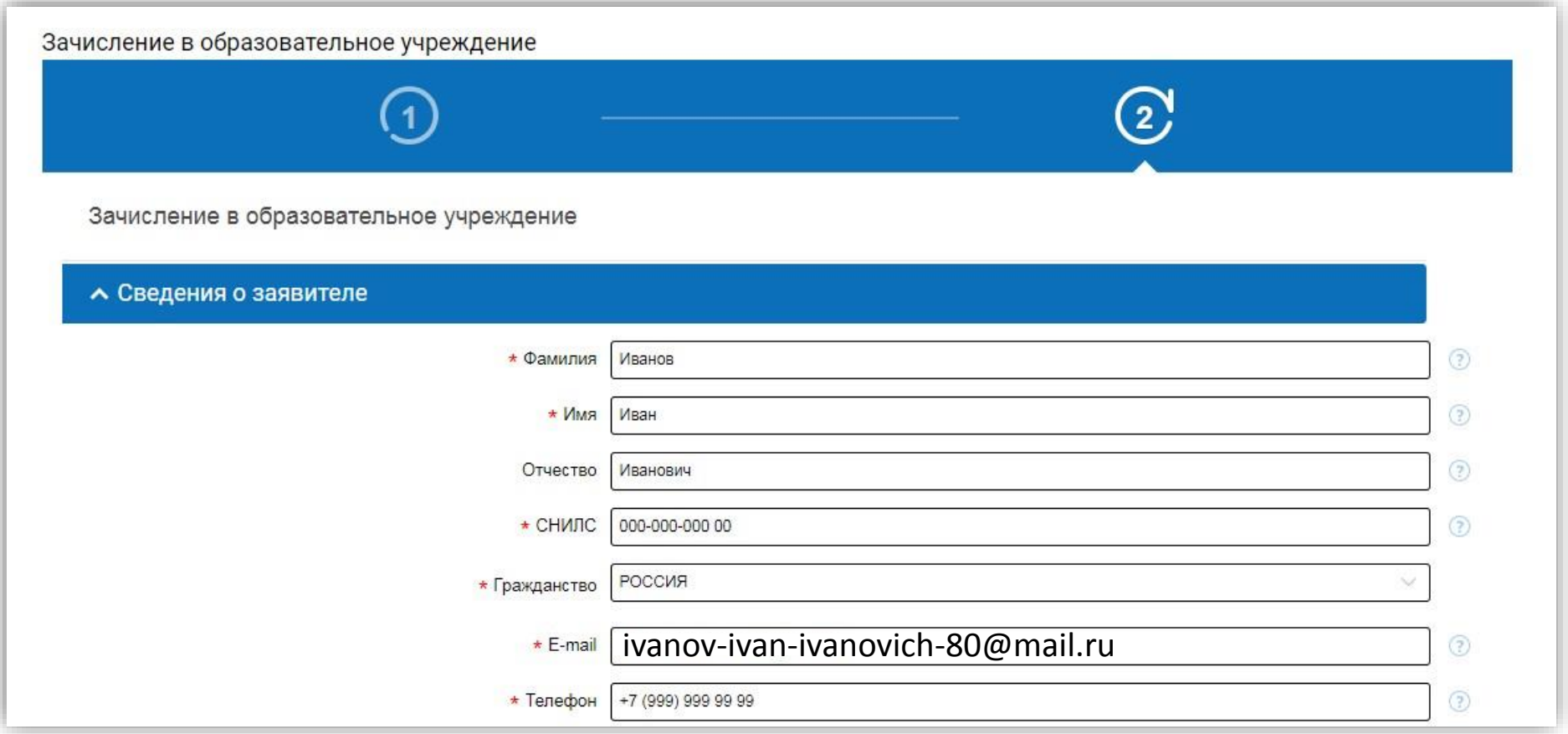

### Адрес регистрации заявителя и сведения о документе, удостоверяющем личность

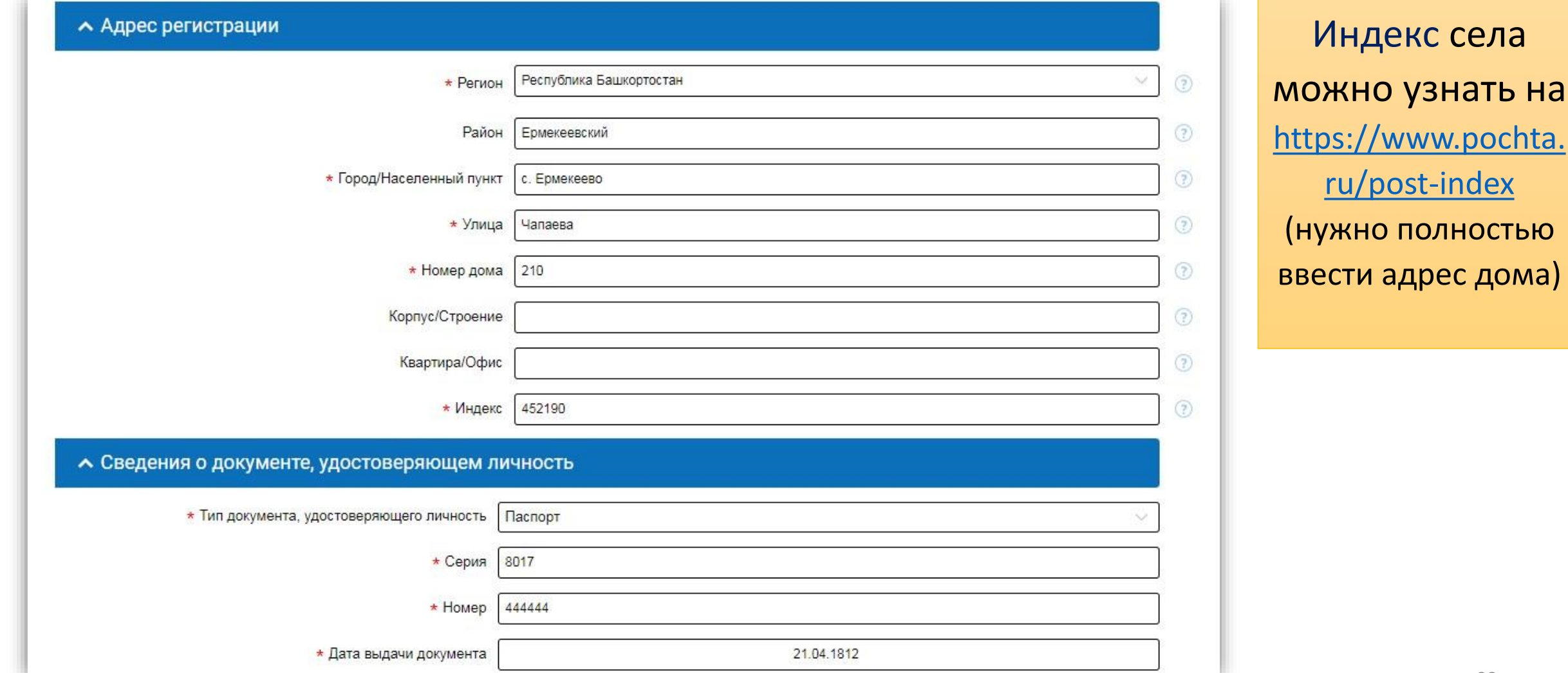

Добавить вложение: Скан-копию паспорта (лицевую страницу и страницу регистрации)

Чтобы добавить два файла (лицевую и регистрации) нажмите на «**Добавить: Файл**»

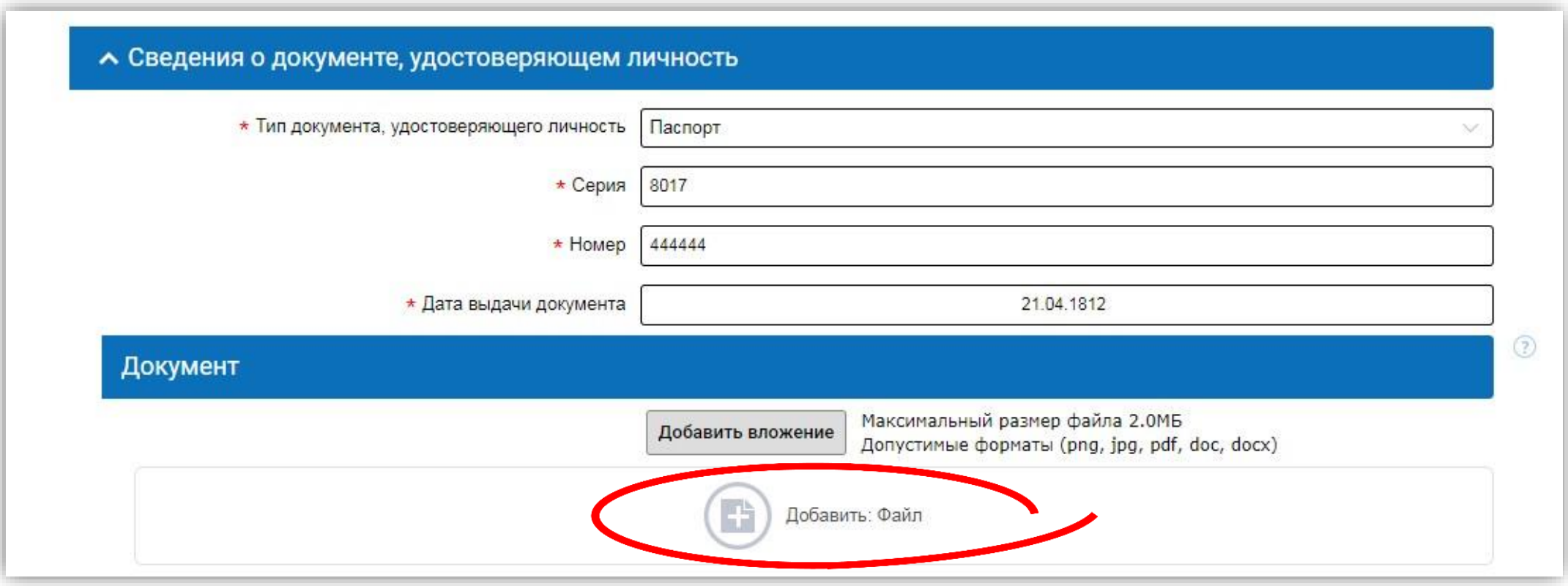

#### Нажмите на первую кнопку «**Добавить вложение**»

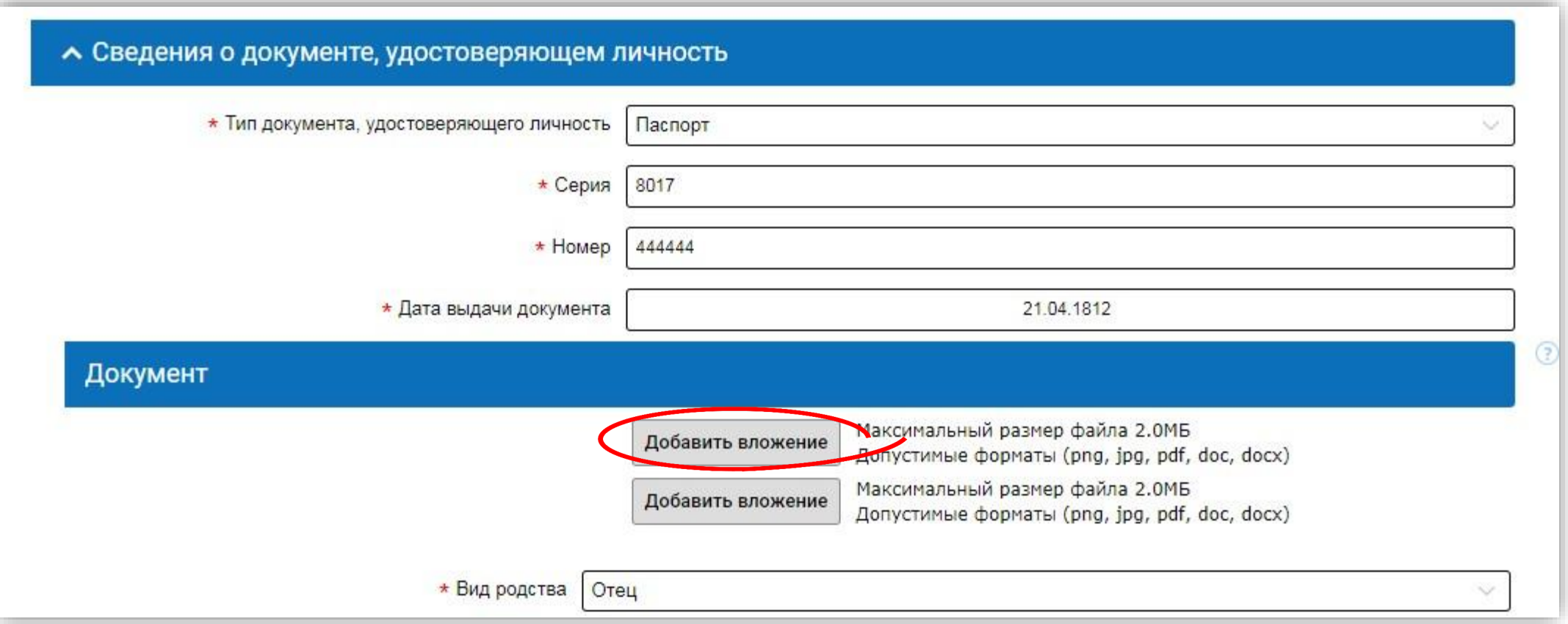

О том, как правильно отсканировать документы, было в данной инструкции на страницах 8-10

Выберите скан-копию паспорта (лицевую страницу)

И нажмите на кнопку «**Открыть**»

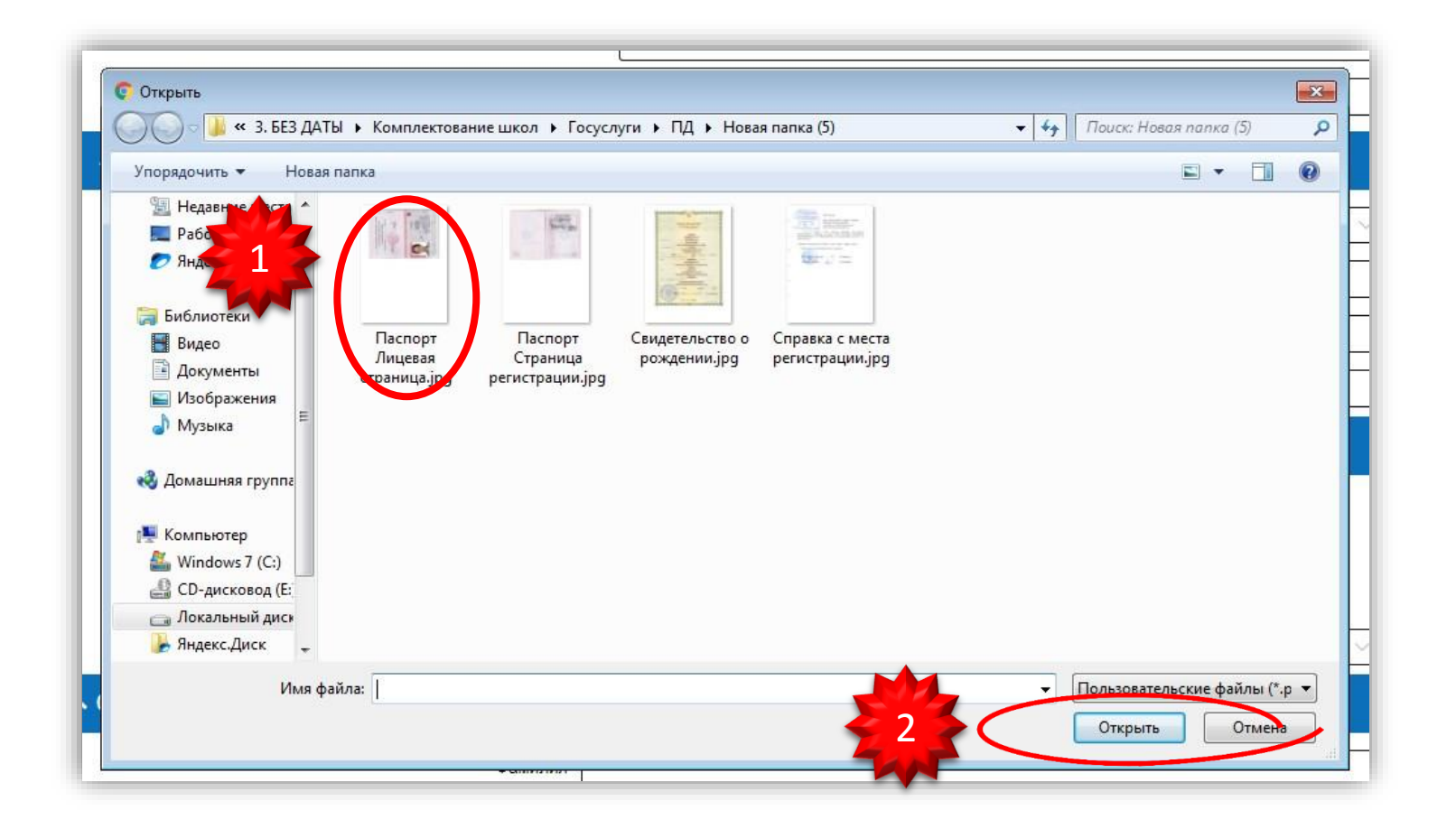

#### Нажмите на вторую кнопку «**Добавить вложение**»

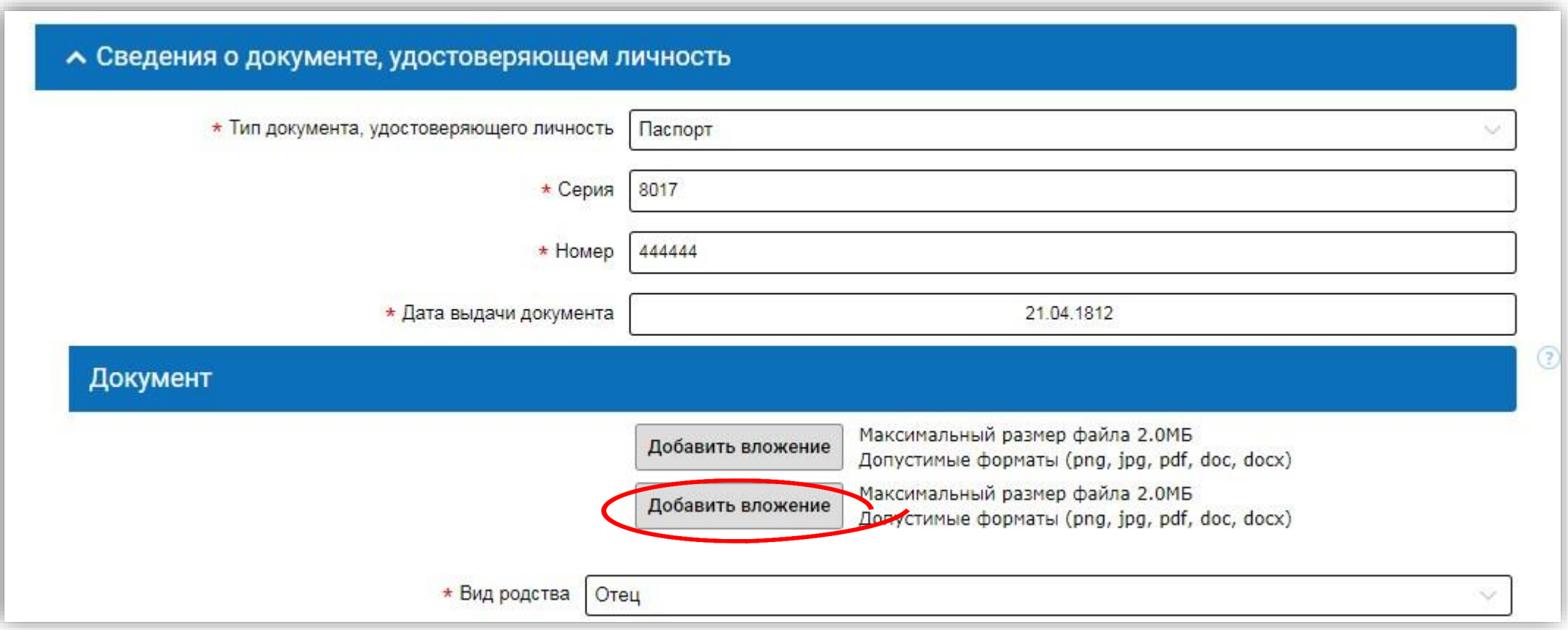

Выберите скан-копию паспорта (страницу регистрации)

И нажмите на кнопку «**Открыть**»

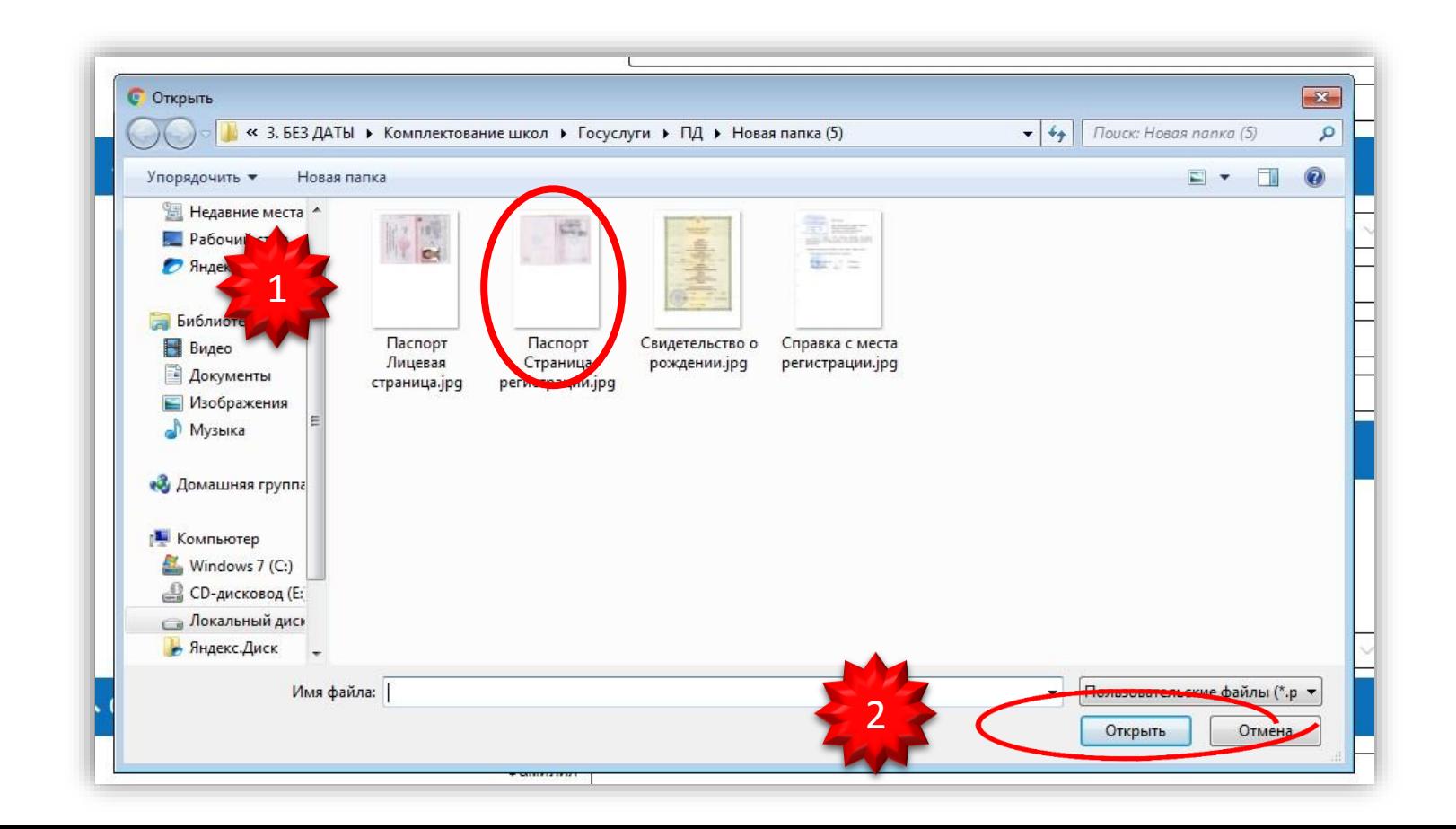

Если скан-копия паспорта загружена верно, то это будет выглядеть так:

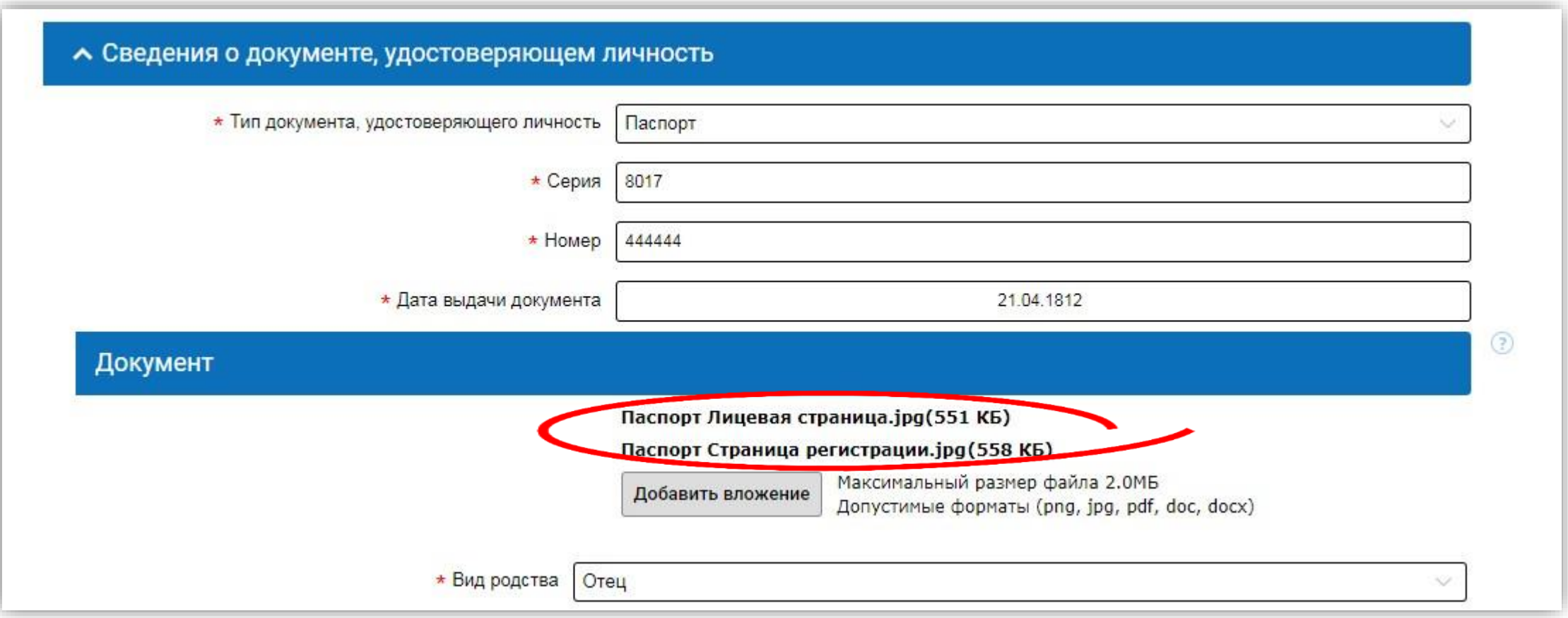

# Сведения о ребенке

#### Добавьте сведения о ребенке, как показано на примере:

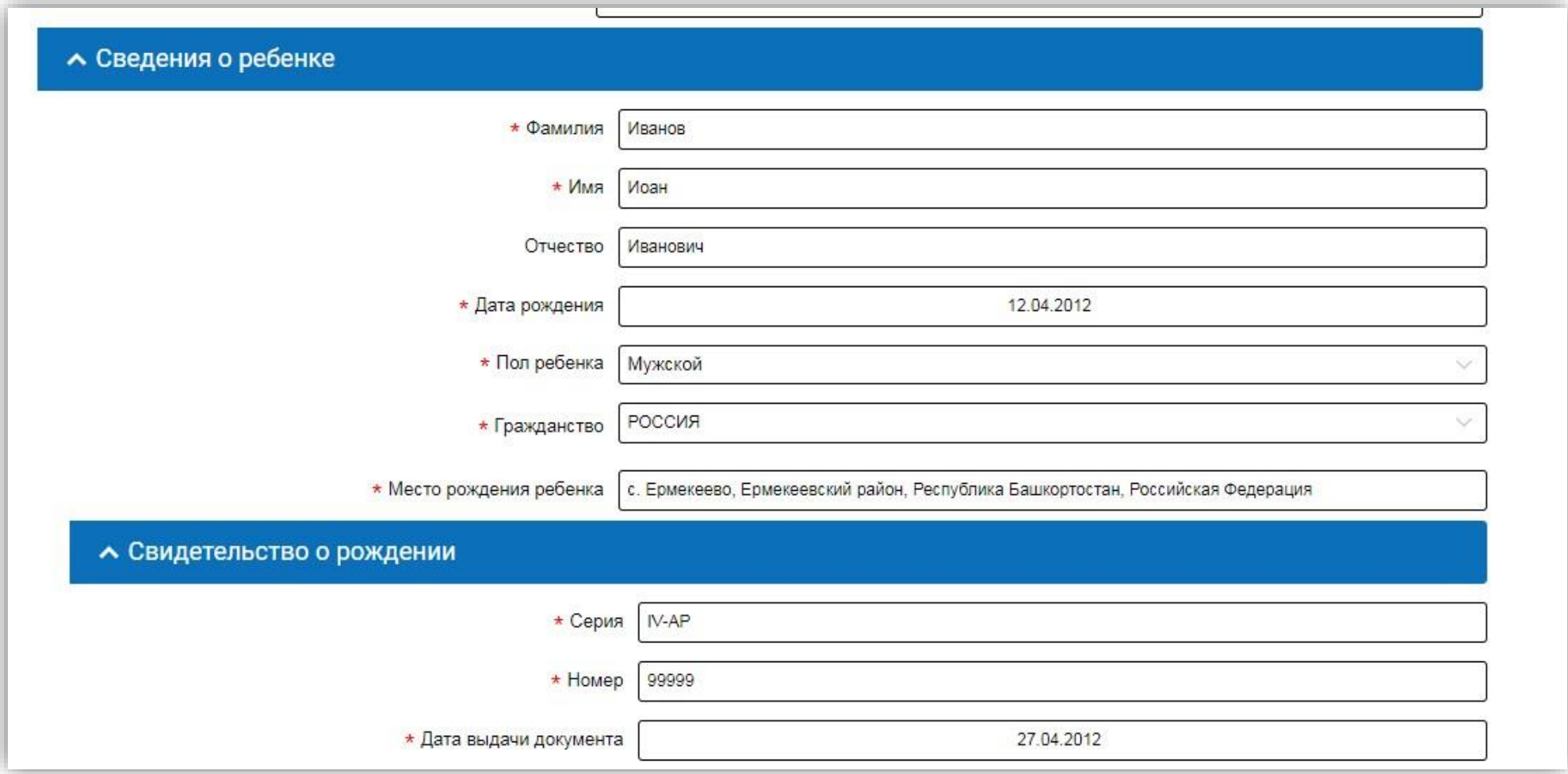

# Загрузка скан-копии свидетельства о рождении

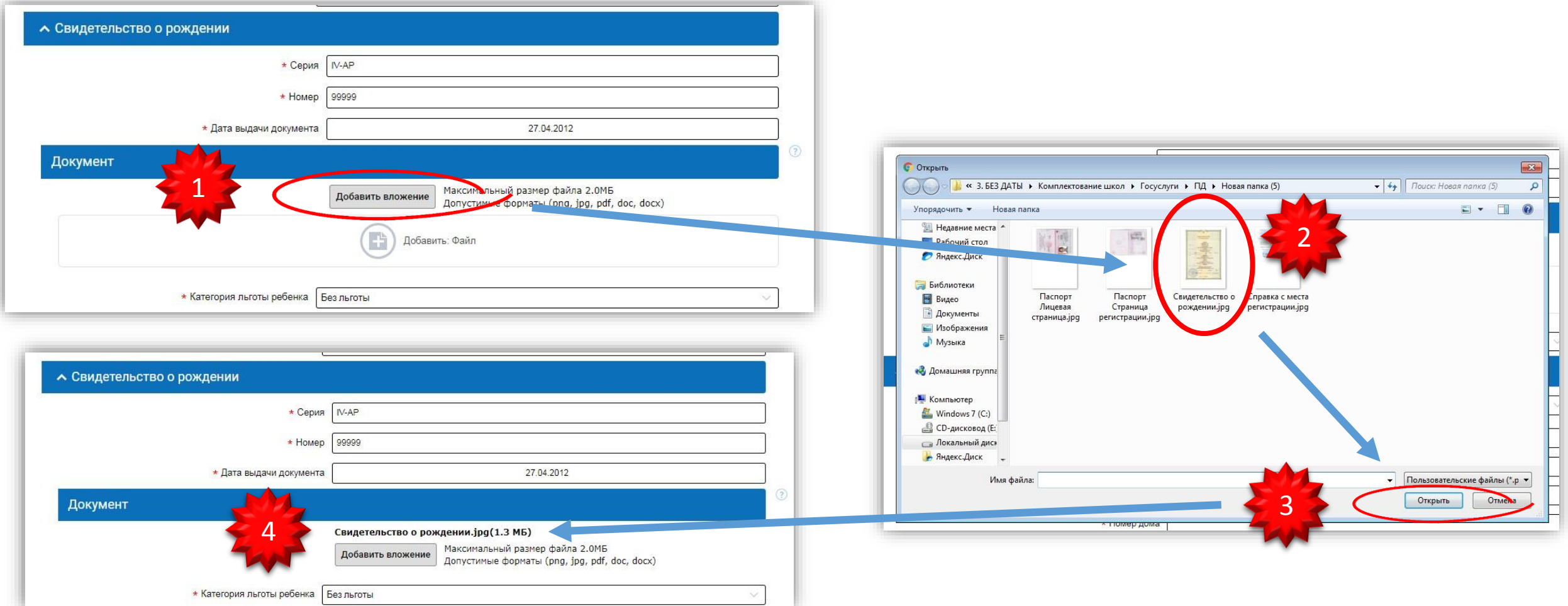

### Адрес регистрации ребенка + Выбор школы

ВНИМАНИЕ: Если Ваш ребенок будет обучаться в филиале школы, то в списке нужно выбрать именно филиал!

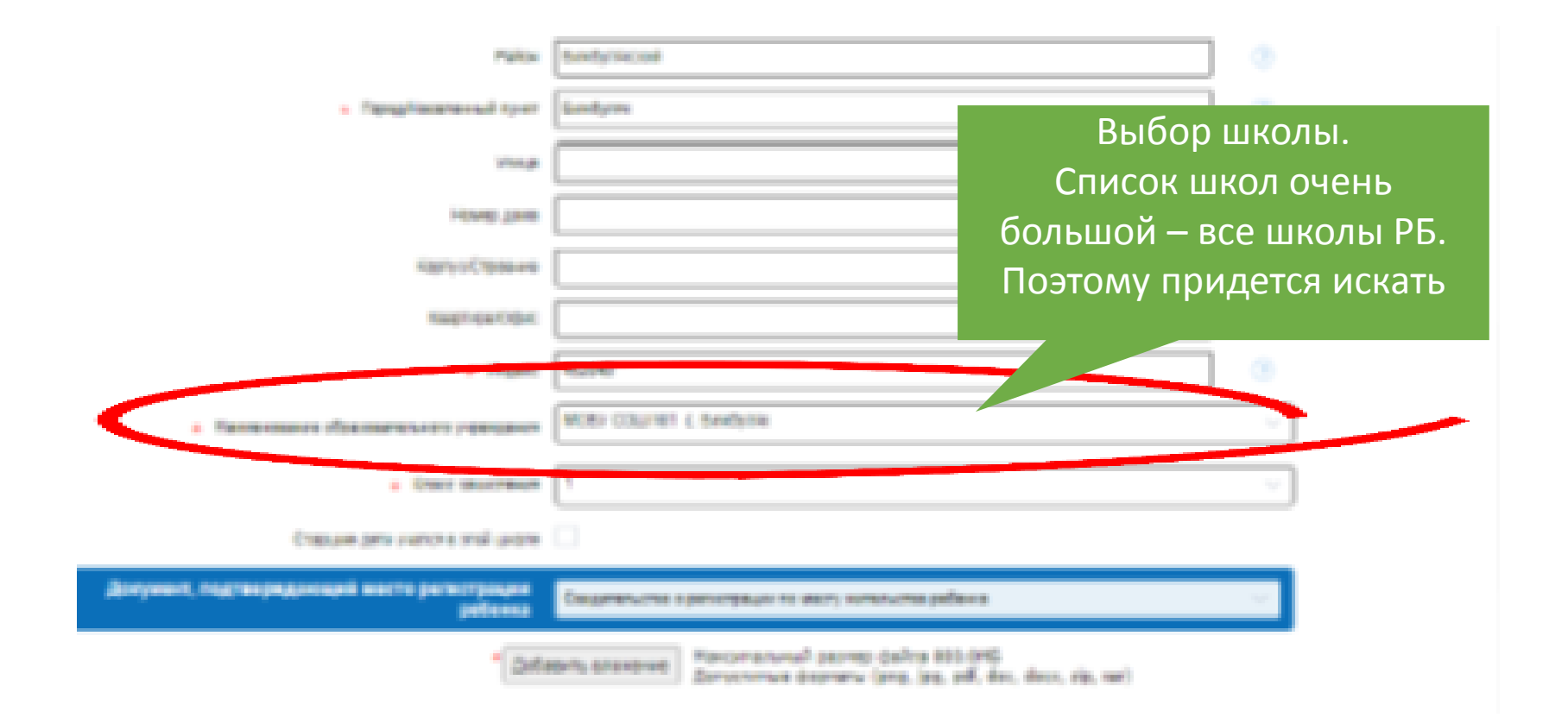

# Загрузка скан-копии свидетельства о регистрации

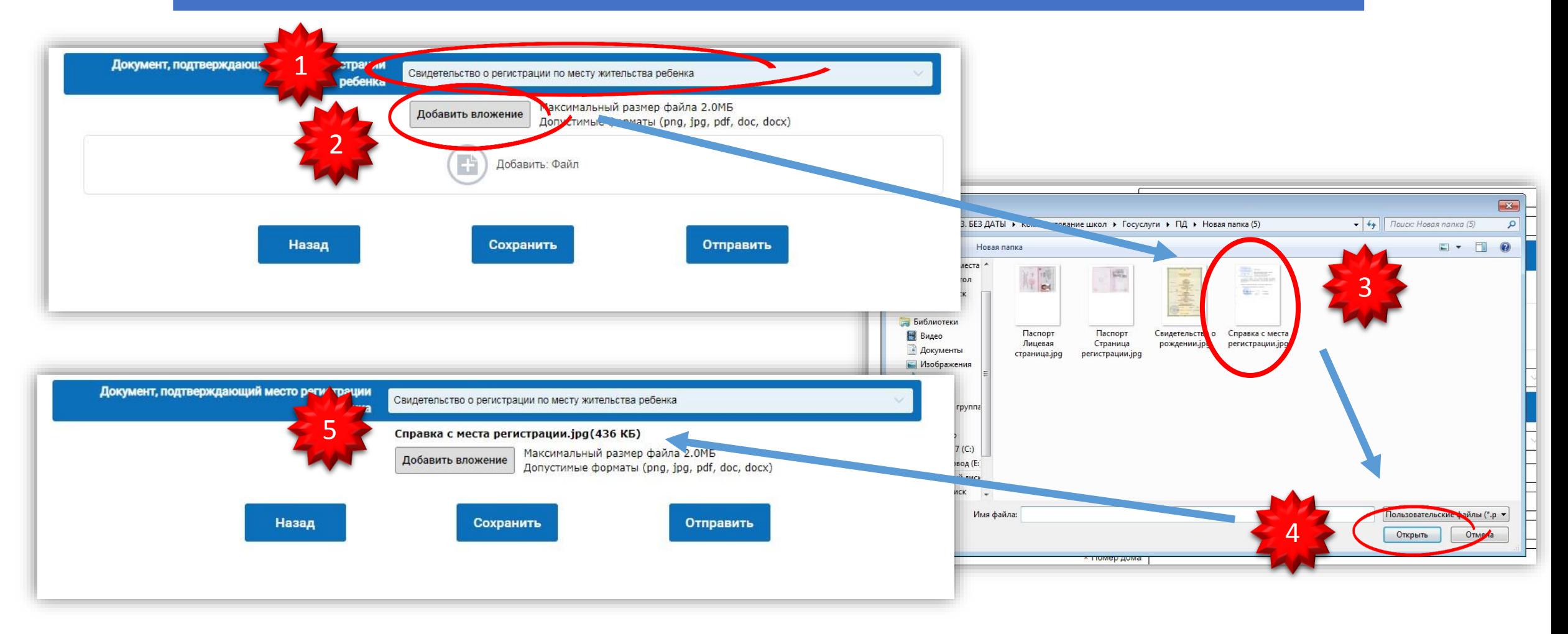

# Отправка заявления

Проверьте все введенные данные

Если всё в порядке, нажмите кнопку «**Отправить**»

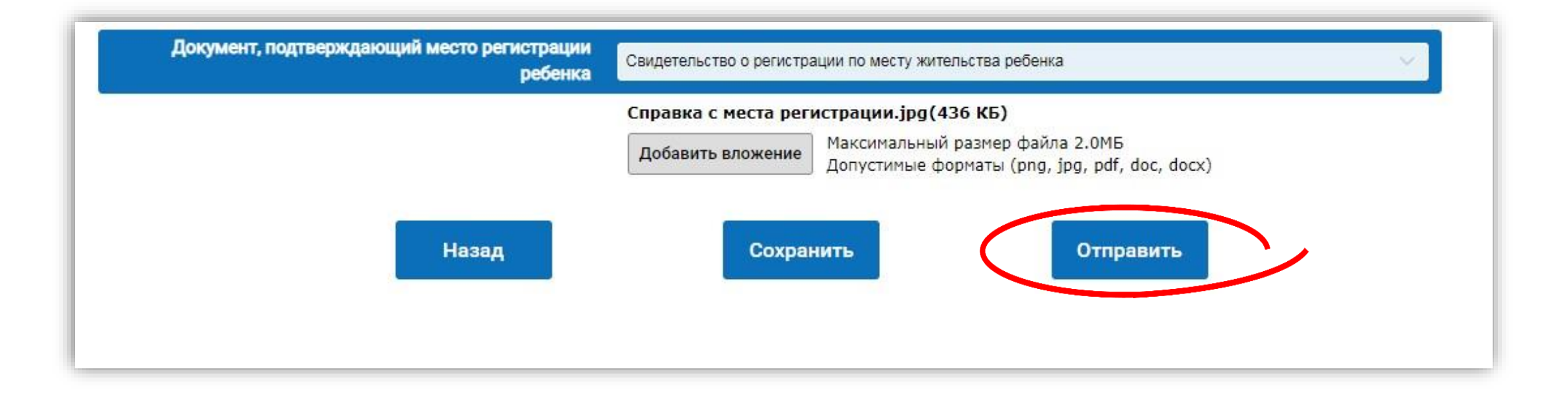